# **Koffer Standard mit dem Laptop verbinden**

# **1: Mikrofon und Lautsprecher - Jabra 710**

Verbinden Sie das Jabra Freisprechgerät mithilfe des USB-Kabels mit einem USB-Port an Ihrem Computer.

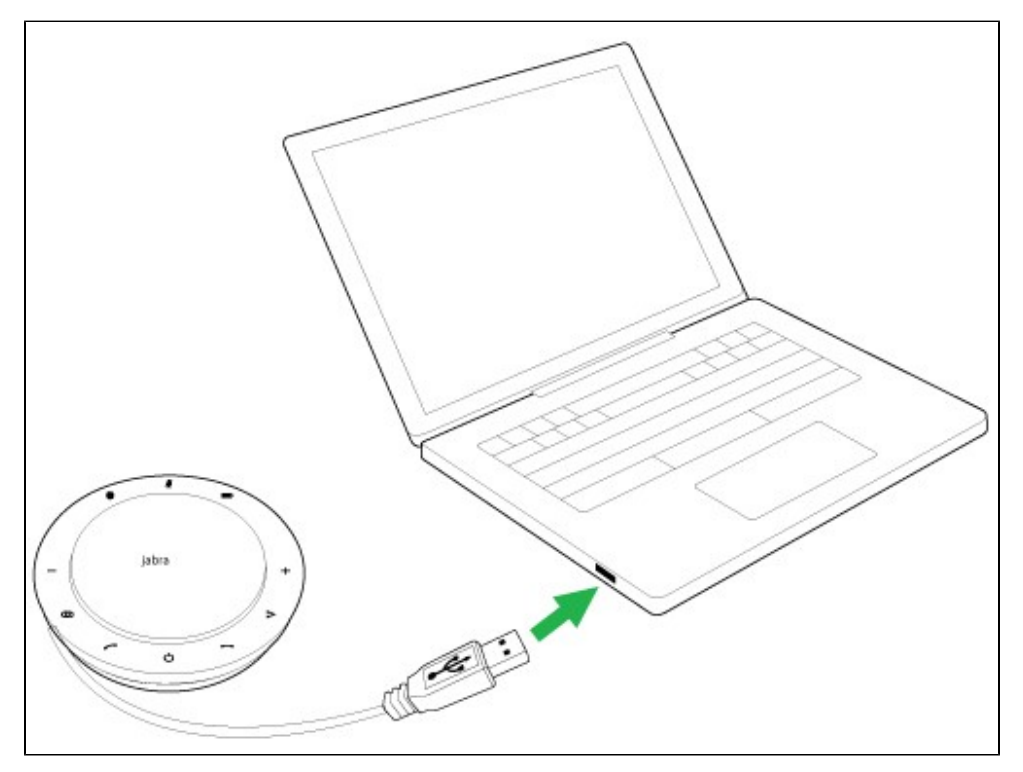

**Zoom sollte nun automatisch diese Einstellungen übernehmen. Ist dies nicht der Fall, so muss das richtige Audiogerät (Jabra 710! ) bei Zoom gewählt werden.**

### **Wie richte ich mein Jabra-Gerät für die Verwendung mit Zoom ein?**

Führen Sie folgende Schritte aus, um Ihr Jabra-Gerät für die Verwendung mit Zoom auszuwählen.

#### **Während dem Meeting:**

1. Über den Pfeil unten rechts lassen sich die Mikrofon- sowie Lautsprechertreiber einstellen. Hier kann man nach Belieben zwischen verschiedenen Lautsprechern wechseln.

Damit aber das Jabra Gerät funktioniert muss es ausgewählt sein.

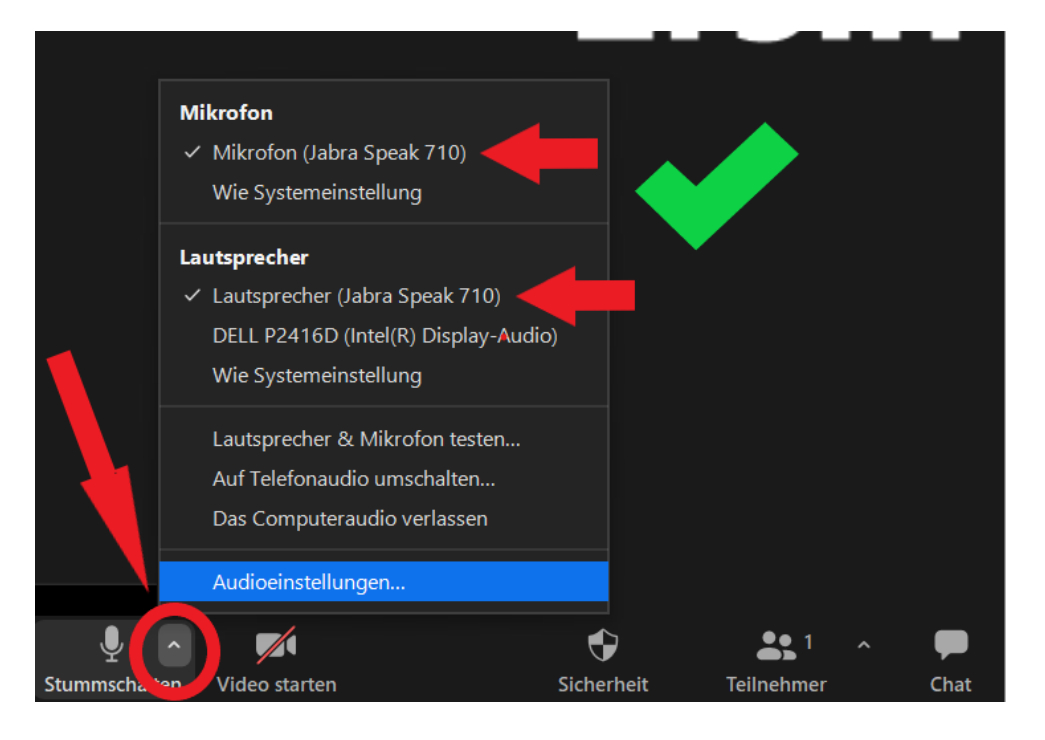

**Vor- oder Nach dem Meeting oder wenn man auf Audioeinstellungen... (s. Bild oben ) geht**

1. Klicken Sie auf das **Einstellungen-Symbol** rechts oben im Zoom-Fenster.

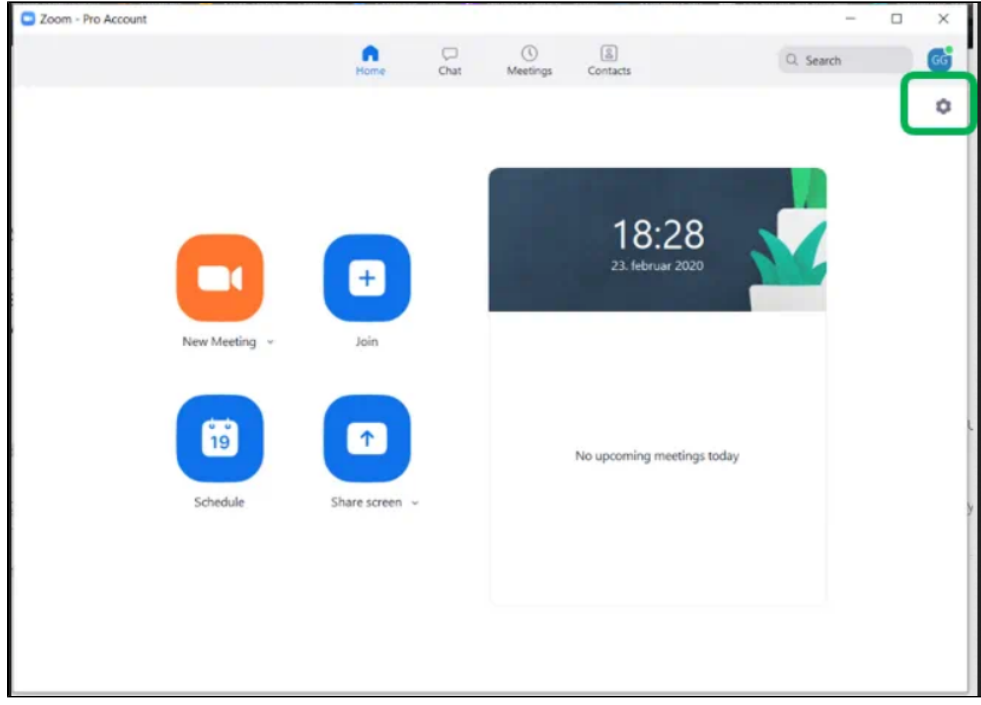

2. Klicken Sie auf **Audio**.

3. Wählen Sie in **Audio** unter **Lautsprecher** (Speaker) und **Mikrofon** (Microphone) Ihr Jabra-Gerät aus. Falls Sie ein schnurloses Jabra-Gerät verwenden, wählen Sie den verbundenen Bluetooth-Adapter (z. B. Jabra Elite).

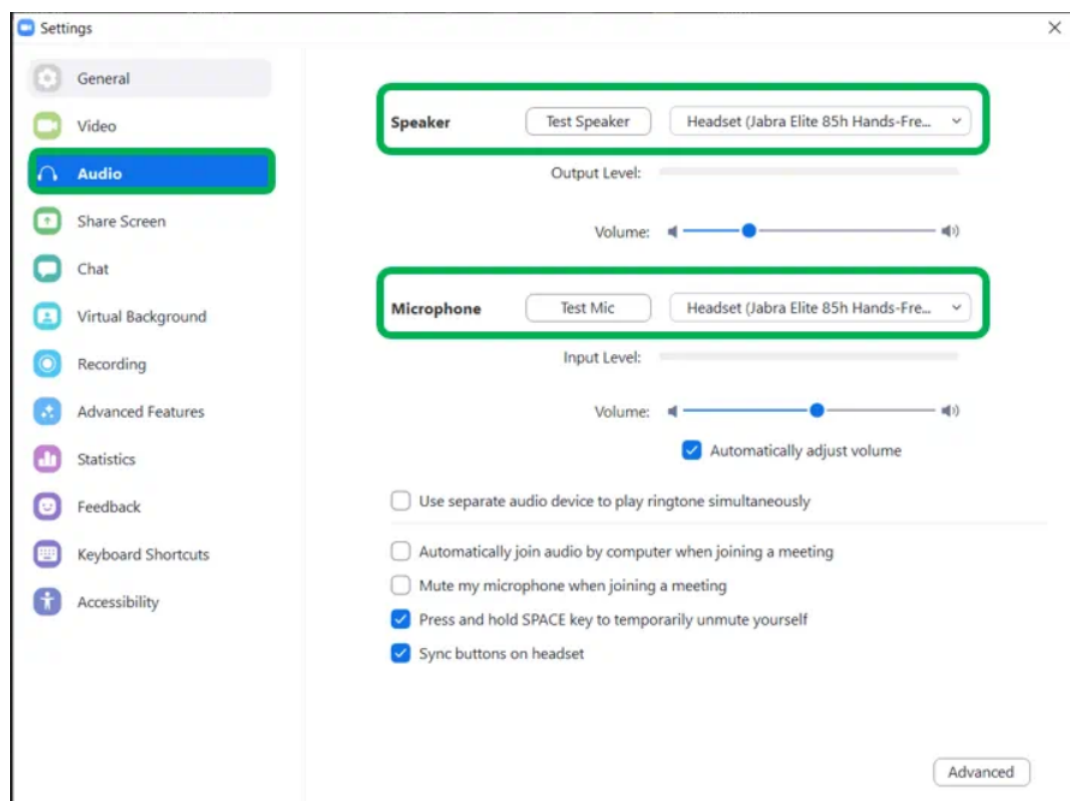

2: Webcam - Brio

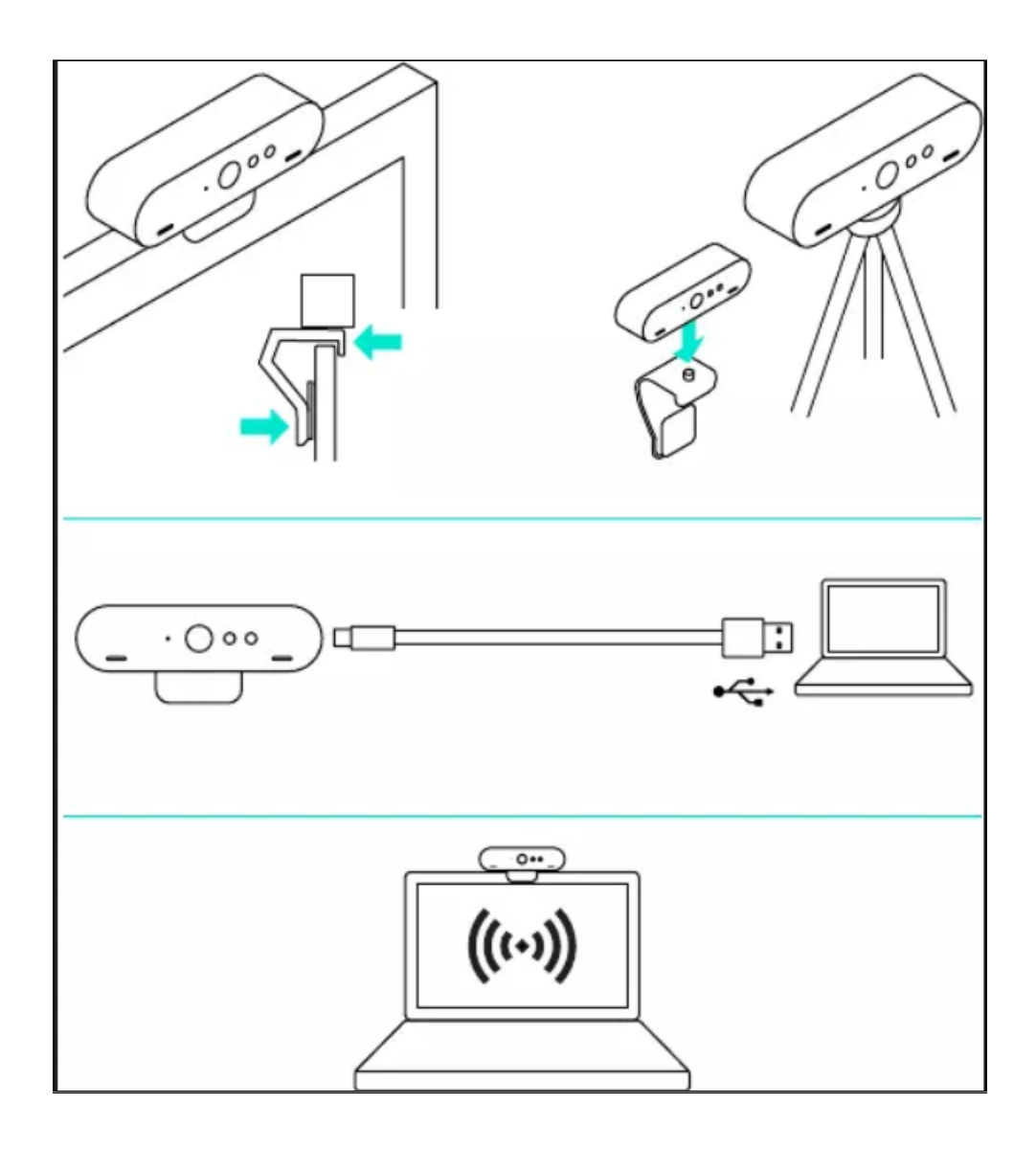

1. Montieren Sie die Kamera entweder mit der Bildschirmhalterung oder **dem Tischstativ**.

2. Verbinden Sie Kamera und Computer mit dem USB-C **Kabel**. Warten Sie einem Moment, bis die Kamera vom Betriebssystem gefunden wurde. Hinweis: Für 4K ist USB 3.0 erforderlich.

3. Starten Sie den Video- oder Audioanruf aus der Anwendung heraus. Während des Streaming-Vorgangs leuchtet die LED der Kamera.

**Zoom sollte nun automatisch diese Einstellungen übernehmen. Ist dies nicht der Fall, so muss die richtige Webcam (Logitech Brio! ) bei Zoom gewählt werde**n.

Wenn dies nicht der Fall sein sollte: **Wie bei den Audioeinstellungen, richten Sie nun die Videoeinstellungen bei Zoom ein.**

## **3: Tischstativ**

Die Webcam lässt sich ganz einfach auf das Stativ schrauben.

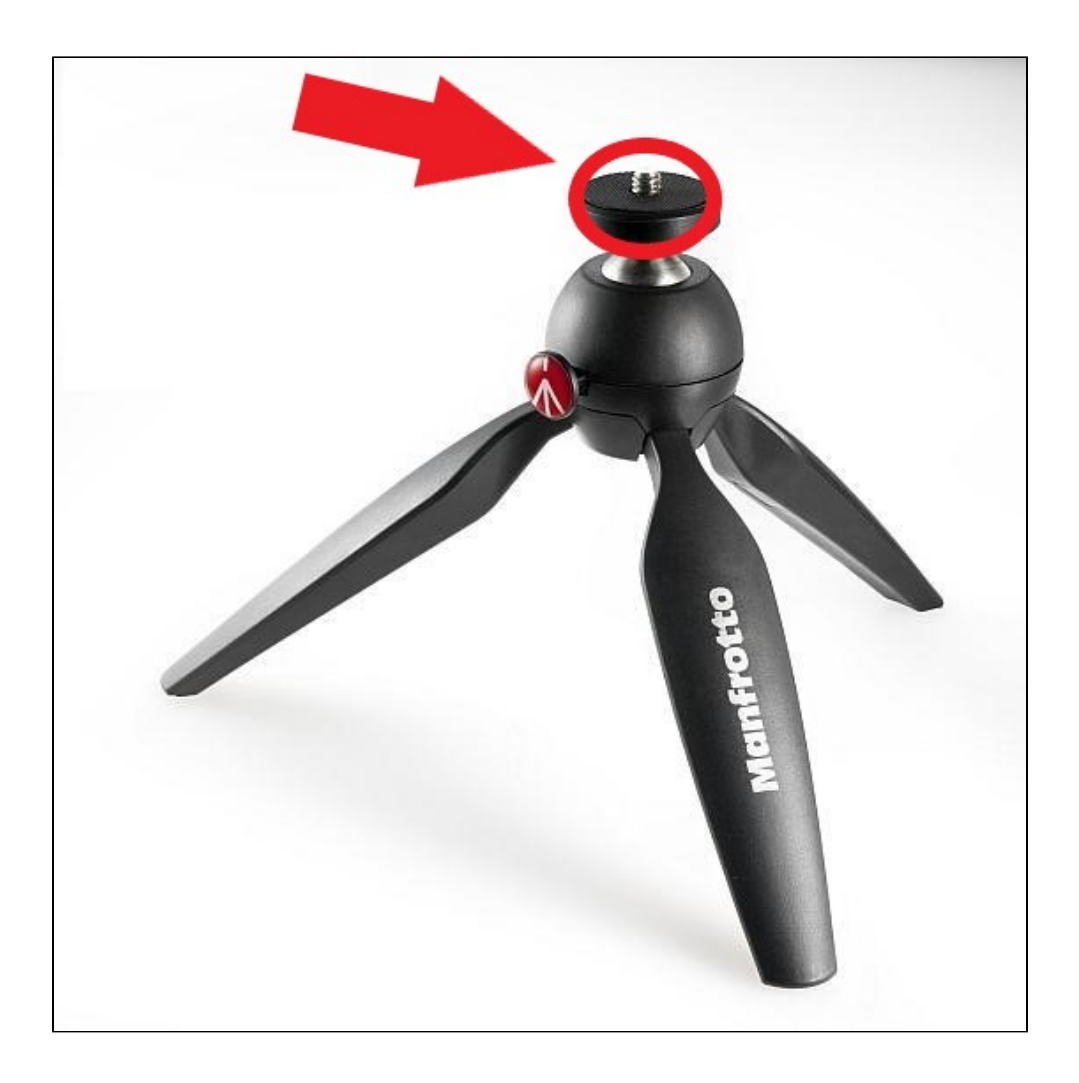